# **Mariner User Guide**

# **Mariner Outreach System (MOS) Portal 02.04.00**

**Maritime Administration** 

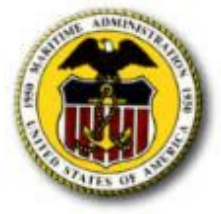

**September 1, 2009** 

## **Table of Contents**

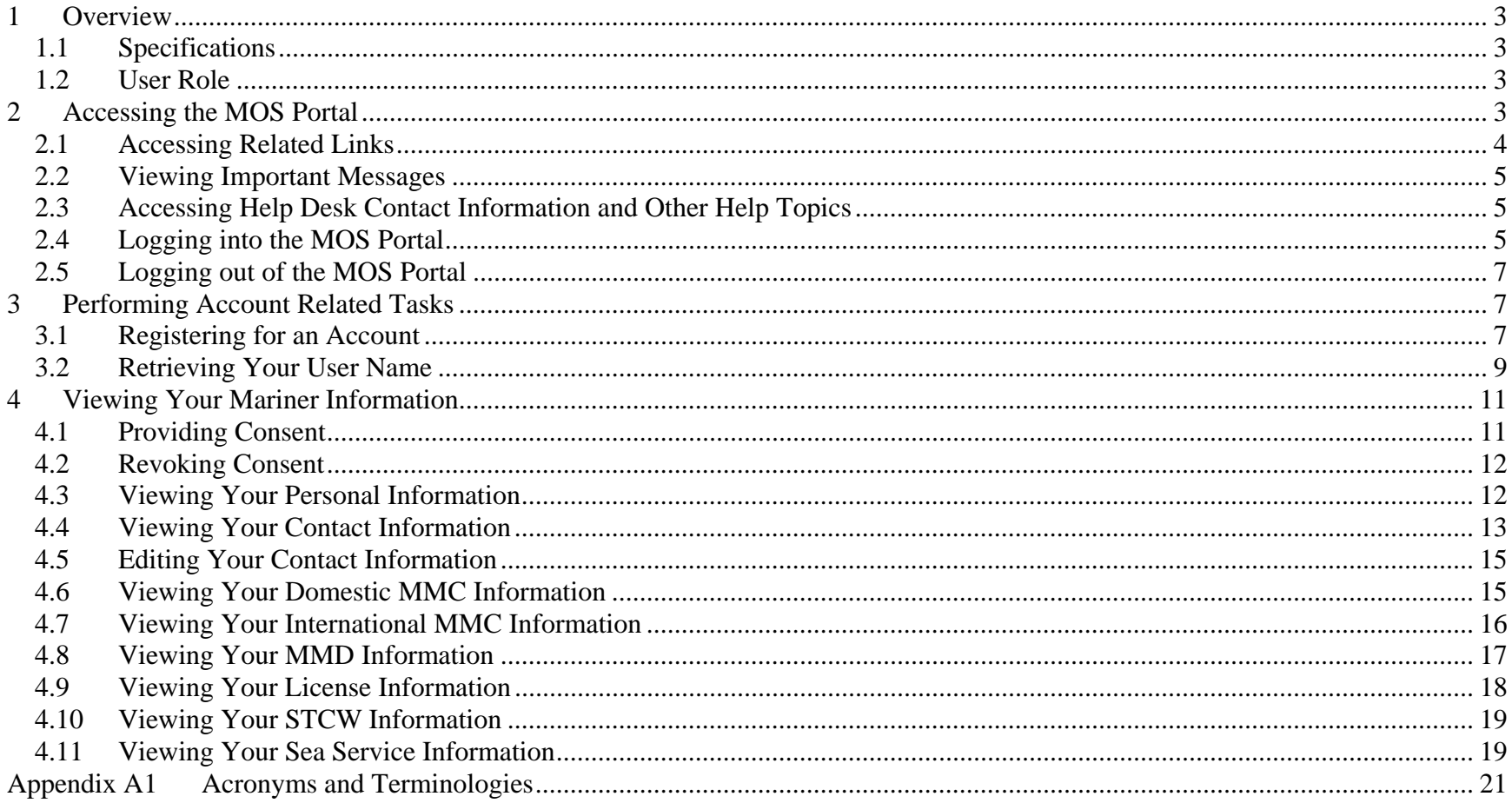

## **1 Overview**

The main purpose of MOS is to monitor the U.S. flag fleet and ensure that there are sufficient sealift capabilities in a time of national emergency or sealift crisis. To achieve this, MOS generates reports based on a combination of the vessel requirements (mariner demand) and the USCG MMLD data (mariner supply). The MOS Portal's purpose is to allow mariners to consent to be contacted in the event of a national emergency and to enable them to provide updated contact information since the information in MMLD maybe as much as five years old. In return, the Maritime Administration allows mariners to review their sea service and credential information. The unified Portal and Vessel and Reporting interfaces now provide a complete system.

#### *1.1 Specifications*

The MOS Portal is designed to run on any internet browser. For best viewing results, however, a screen resolution of 1024 x 768 pixels is recommended.

#### *1.2 User Role*

The purpose of this document is to provide instructions for the mariners on how to use the system. Mariners will be assigned to the Mariner role. This role is available to anyone who has information in the MMLD. Mariners can self-register as long as the information they provide exactly matches their information in the MMLD. To view their information, mariners must consent to participation in the MOS program. Mariners are only allowed to view their own information and update their contact information.

## **2 Accessing the MOS Portal**

To access the MOS Portal, you must have access to the internet:

- 1. Enter **https://mos.marad.dot.gov/** in your browser window's address bar.
- 2. Select either the **Enter** key or the **Go** button.
- 3. You are directed to the MOS Portal.

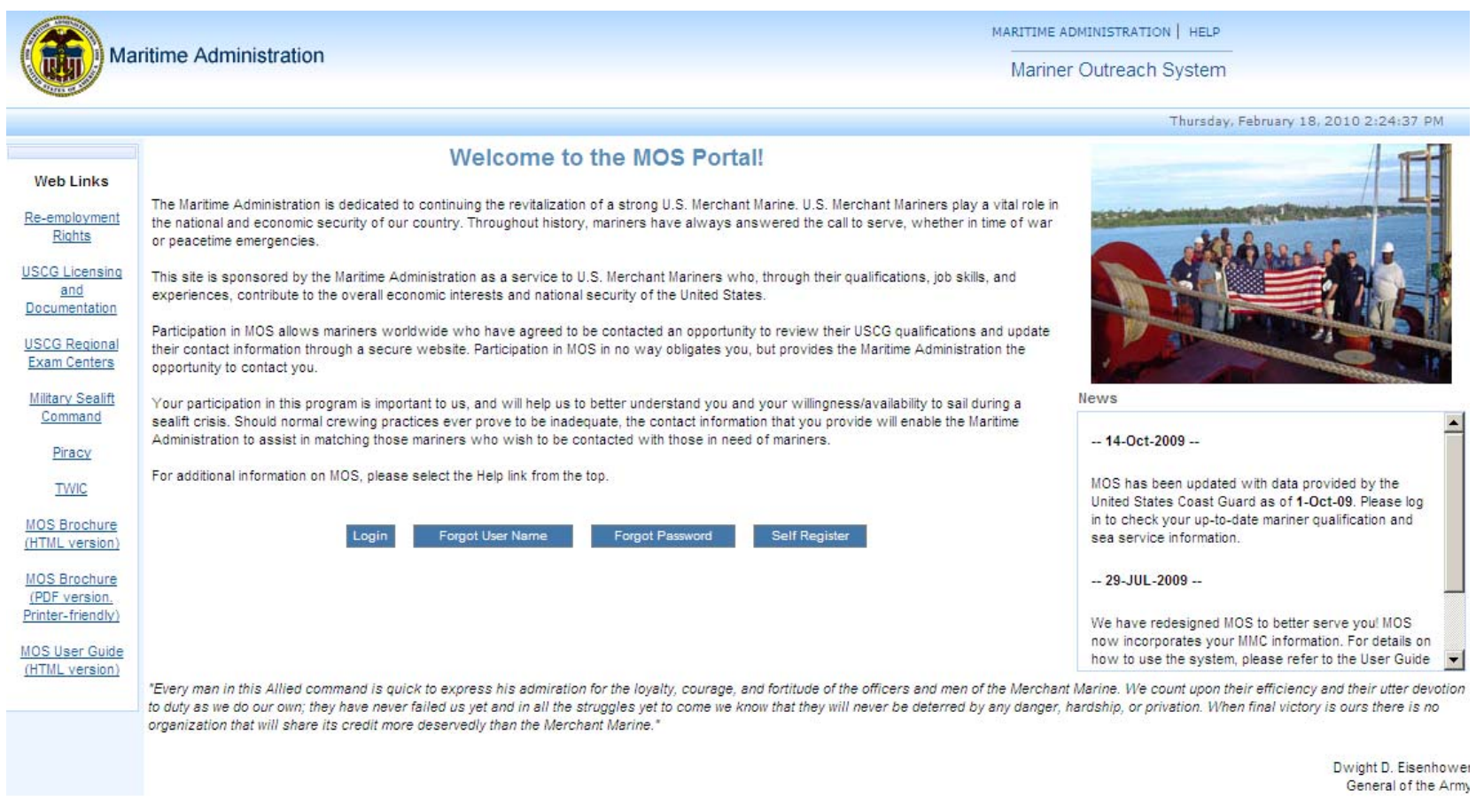

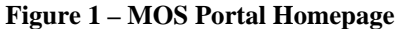

#### *2.1 Accessing Related Links*

The Web Links section on the left hand side of the page contains links to important websites and pages relevant to the system.

To access a link:

- 1. Select the link from the Web Links section.
- 2. The page corresponding to the selected link is opened in a new browser window.

#### *2.2 Viewing Important Messages*

The News section on the right hand side of the page contains important messages such as the date the MOS Portal was last updated with data provided by USCG.

#### *2.3 Accessing Help Desk Contact Information and Other Help Topics*

To access the Help Desk contact information:

- 1. Select the **Help** link from the top of the page.
- 2. A page containing the Help Desk contact information and other help topics is displayed.

#### *2.4 Logging into the MOS Portal*

To log into the MOS Portal:

1. Select the **Log In** button.

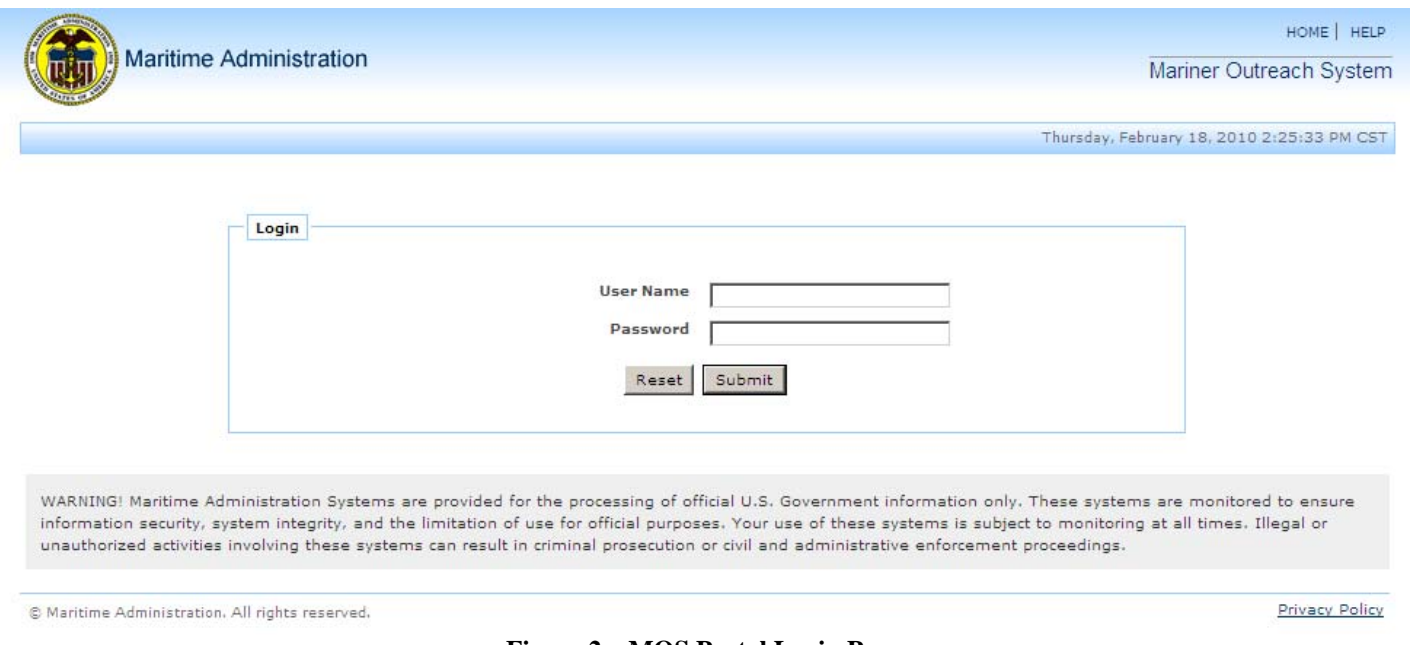

**Figure 2 – MOS Portal Login Page** 

- 2. On the MOS Portal Login page, enter your **User Name**. Please recall that your user name is NOT case-sensitive.
- 3. Enter your **Password**. Please recall that your password is case-sensitive.
- 4. Select the **Submit** button.
- 5. You are directed to the MOS Portal where a welcome message containing your user name is displayed on the top of the page.

Please note that your account will be locked after 5 consecutive failed login attempts but will automatically unlock after 5 minutes. Once logged in, your session will terminate and you will need to log back in after 30 minutes of inactivity.

Please contact the DOT IT Service Desk at (202) 385-4357 (5-Help) if you experience any issues with your account or are unable to access the MOS Portal.

#### *2.5 Logging out of the MOS Portal*

To log out of the MOS Portal:

- 1. Select the **Logout** link from the top of the page.
- 2. Your session is terminated and you are directed to the MOS Portal homepage.

## **3 Performing Account Related Tasks**

## *3.1 Registering for an Account*

If you do not have an MOS account, you can register for one:

1. On the MOS Portal homepage, select the **Self Register** button.

#### **Self Register**

Please fill out the information below and then select the Register button to register for an account.

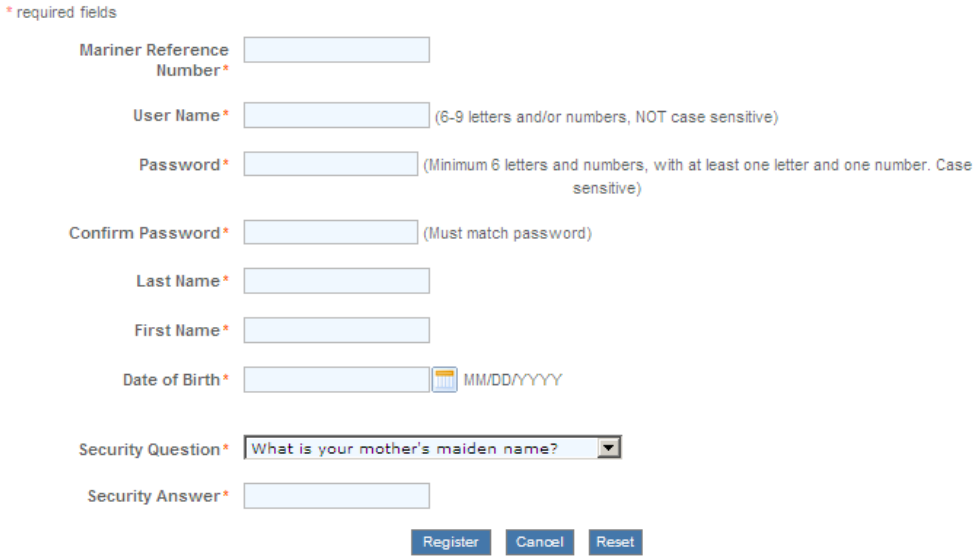

**Figure 3 – Mariner Self Register Page** 

- 2. On the Mariner Self Register page, enter your **Mariner Reference Number**.
- 3. Enter your **First Name**.
- 4. Enter your **Last Name**.
- 5. Enter your **Date of Birth** in the MM/DD/YYYY format.
- 6. Enter a **User Name**. The user name you select must meet the following criteria. Please note that your user name is NOT casesensitive.
	- a. Be between 6 to 9 characters long
	- b. Include letters and/or numbers
- 7. Enter a **Password**. The password you select must meet the following criteria. Please note that your password is casesensitive.
	- a. Be at least 6 characters long
	- b. Include letters and numbers
	- c. Include at least one letter and one number
- 8. Reenter your password in **Confirm Password**.
- 9. Select a **Security Question** from the dropdown list.
- 10. Enter a **Security Answer** for your security question.
- 11. Select the **Submit** button.
- 12. A message stating that your account was successfully created is displayed on the top of the page.

#### *3.2 Retrieving Your User Name*

If you have forgotten your user name, you can retrieve it:

1. Select the **Retrieve User Name** button.

#### **Confirm Identity**

Please confirm your identity and then select the Submit button to retrieve your user name.

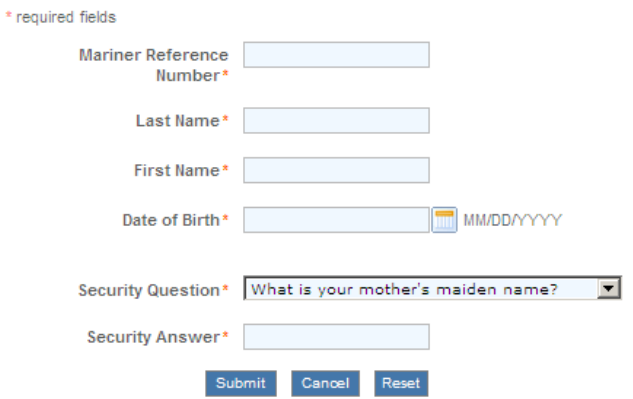

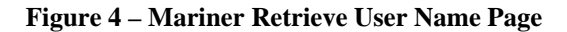

- 2. On the Mariner Retrieve User Name page, enter your **Mariner Reference Number**.
- 3. Enter your **First Name**.
- 4. Enter your **Last Name**.
- 5. Enter your **Date of Birth** in the MM/DD/YYYY format.
- 6. Select your **Security Question** from the dropdown list. You must select the security question you chose when you registered for an account.
- 7. Enter your **Security Answer**. You must enter the security answer you chose when you registered for an account.
- 8. Select the **Submit** button.
- 9. Your user name is displayed on the top of the page.

## **4 Viewing Your Mariner Information**

#### *4.1 Providing Consent*

After logging into the MOS Portal, you are directed to the Mariner Consent page if you have not previously provided consent. You must provide consent in order to view your mariner information:

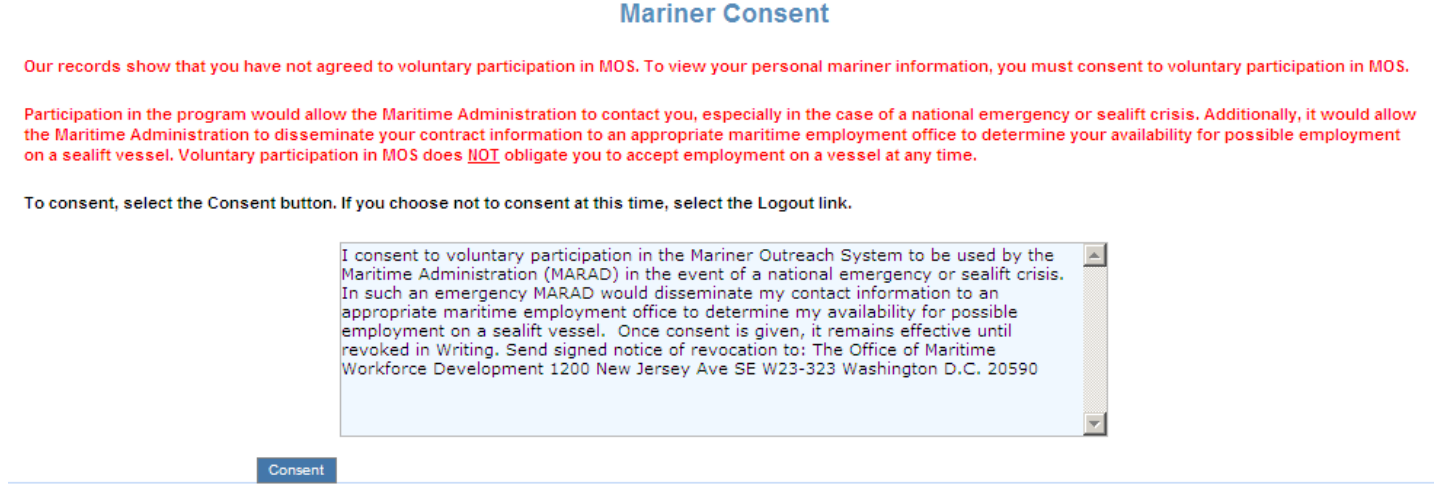

#### **Figure 5 – Mariner Consent Page**

- 1. In the Mariner Consent page, read the consent text thoroughly.
- 2. Select the **Consent** button.
- 3. You are directed to your Personal Information page. See Section 4.2 (Viewing Your Personal Information).

If you do not wish to provide consent at this time, you cannot view your mariner information and must log out of the system by selecting the **Logout** link from the top of the page.

#### *4.2 Revoking Consent*

Once you give your consent, it remains effective until you revoke it in writing. Send a signed letter of revocation to: The Office of Maritime Workforce Development, W23-323, 1200 New Jersey Ave, SE, Washington, D.C. 20590.

#### *4.3 Viewing Your Personal Information*

After logging into the MOS Portal, you are directed to your Personal Information page if you had previously provided consent or as soon as you provide consent.

To view your personal information:

1. Select the **Personal Information** tab from the top of the page.

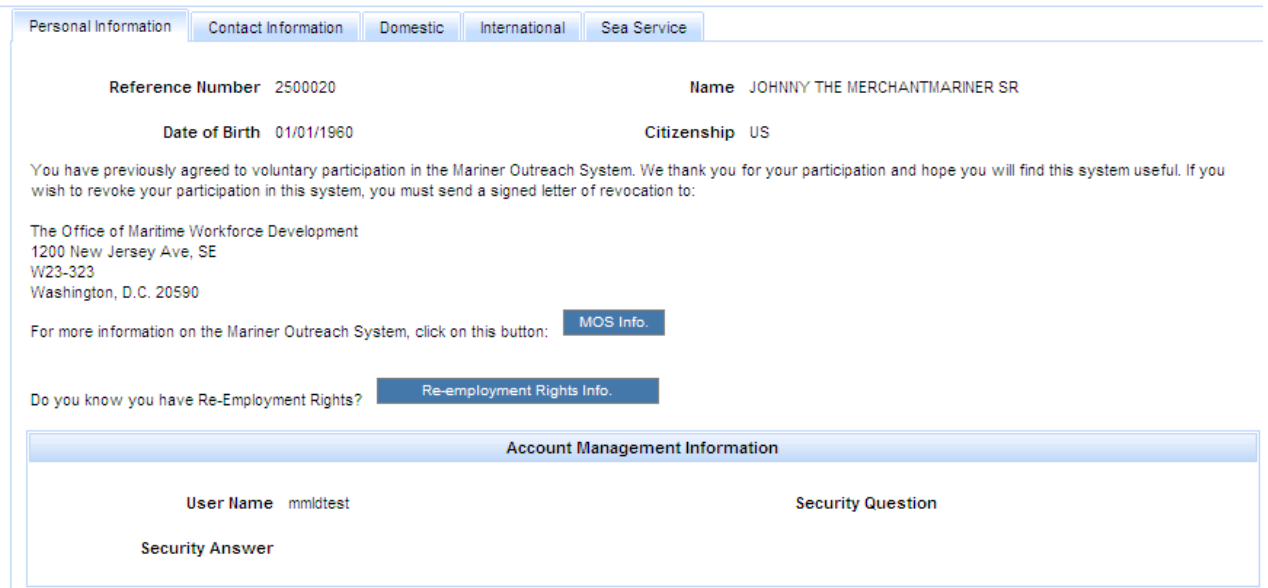

**Figure 6 – Mariner Personal Information Page** 

2. The page displays your personal information:

- a. Name (First Name, Middle Name, Last Name, Suffix)
- b. Date of Birth (MM/DD/YYYY)
- c. Citizenship (ISO 2-letter code for country of citizenship)

## *4.4 Viewing Your Contact Information*

To view your contact information:

1. Select the **Contact Information** tab from the top of the page.

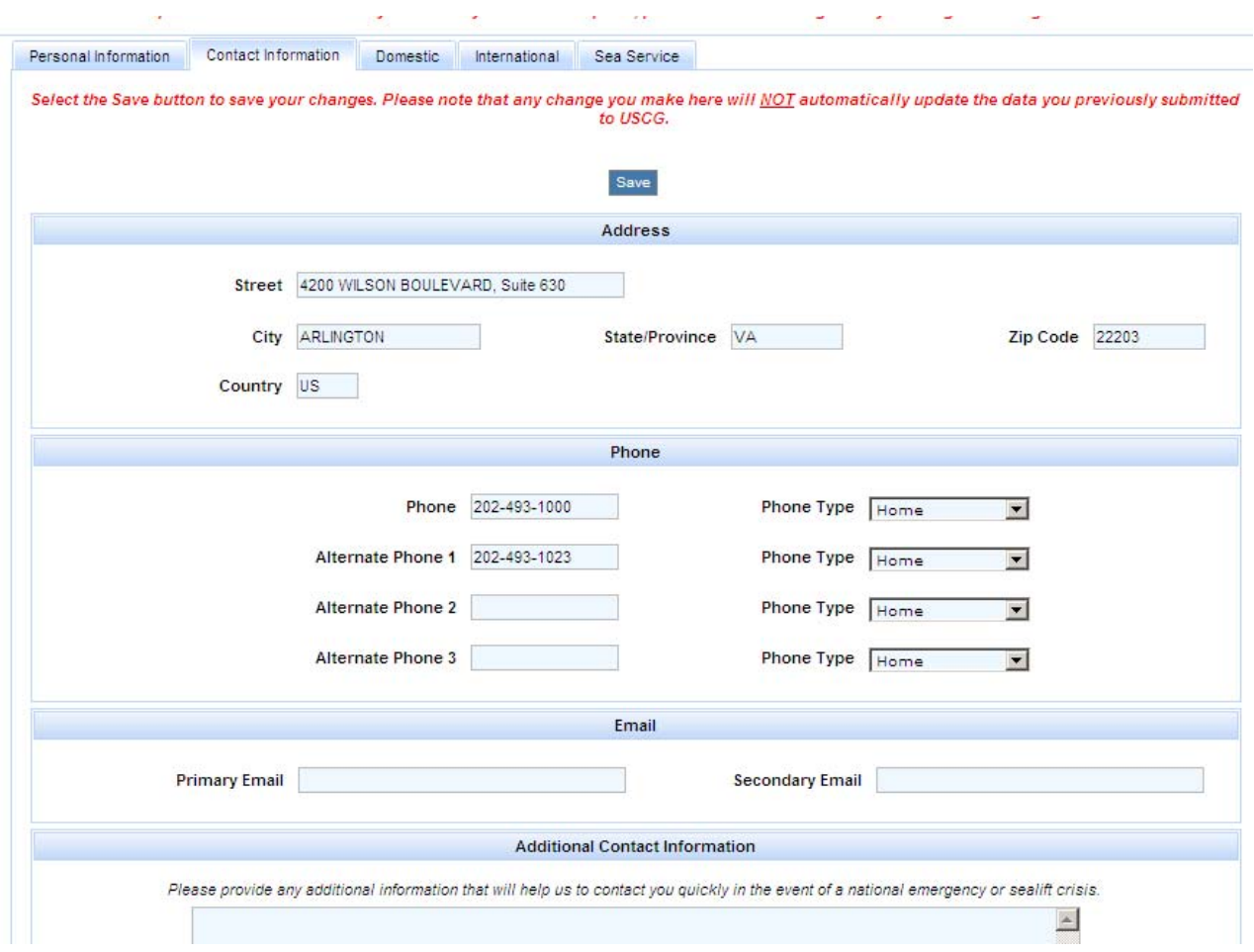

**Figure 7 – Mariner Contact Information Page** 

- 2. The page displays your address, phone, email and additional contact information:
	- a. Street Address
	- b. City
- c. State/Province
- d. Zip/Postal Code
- e. Country
- f. Phone Number and its Type (Home, Home 2, Mobile, Mobile 2, Pager, Business, Business 2, Family Member, Friend, Fax, or Other)
- g. Alternate Phone Numbers (up to 3) and their Type
- h. Primary Email Address
- i.Secondary Email Address
- j. Additional Contact Information (any additional information that will help the Maritime Administration to contact you quickly in the event of a national emergency or sealift crisis)

#### *4.5 Editing Your Contact Information*

To edit your contact information:

- 1. Select the **Contact Information** tab from the top of the page.
- 2. Make your changes.
- 3. Select the **Save** button.
- 4. A message stating that your contact information was successfully updated is displayed on the top of the page.

## *4.6 Viewing Your Domestic MMC Information*

You can view your domestic MMC information if you have an MMC document:

1. Select the **Domestic Information** tab from the top of the page.

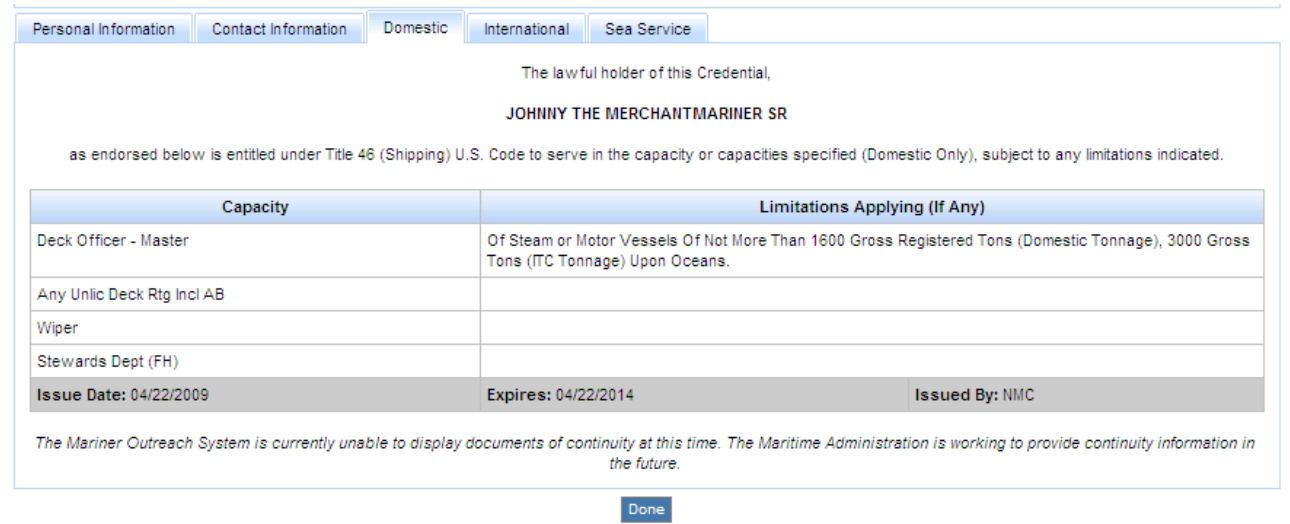

**Figure 8 – Mariner Domestic Information Page** 

- 2. The page displays your domestic MMC information. If you do not have a domestic MMC document, it displays your license continuity information:
	- a. Capacity (list of capacities)
	- b. Limitations, If Any (for each capacity; separated by commas)
	- c. Issued By (City and State where your domestic MMC or license continuity was issued)
	- d. Issue Date (the date your domestic MMC or license continuity was issued)
	- e. Expires (the date your domestic MMC or license continuity will expire in MM/DD/YYYY format)

#### *4.7 Viewing Your International MMC Information*

You can view your international MMC information if you have an MMC document:

1. Select the **International Information** tab from the top of the page.

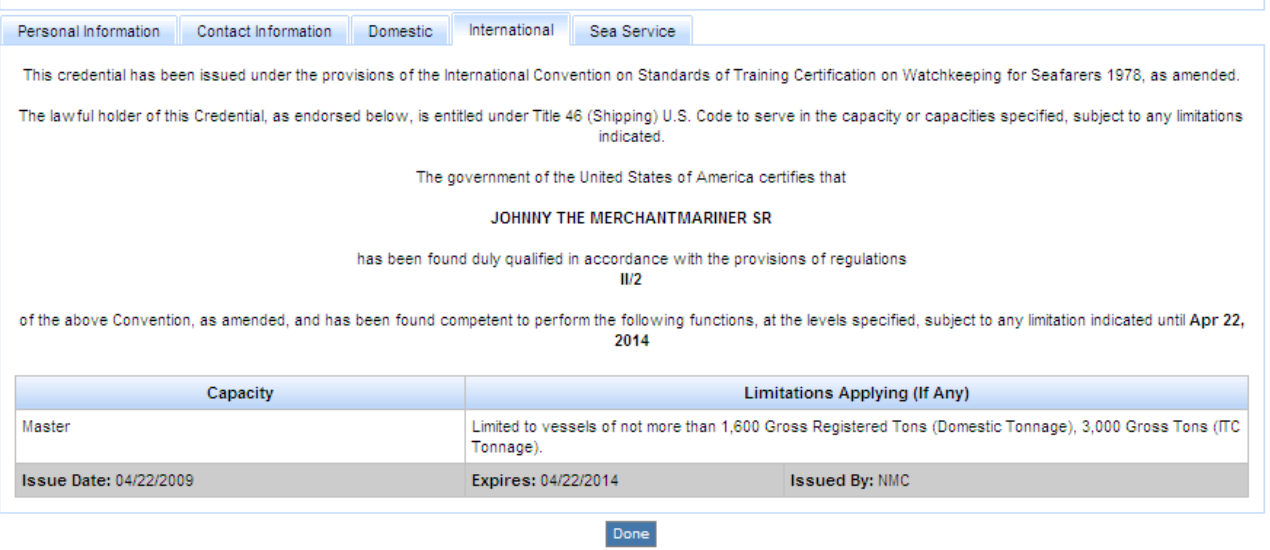

#### **Figure 9 – Mariner International Information Page**

- 2. The page displays your international MMC information:
	- a. Capacity (list of capacities)
	- b. Limitations, If Any (for each capacity; separated by commas)
	- c. Issued By (City and State where your international MMC was issued)
	- d. Issue Date (the date your international MMC was issued)
	- e. Expires (the date your international MMC will expire in MM/DD/YYYY format)

#### *4.8 Viewing Your MMD Information*

You can view your MMD information if you do not have an MMC document:

1. Select the **MMD Information** tab from the top of the page.

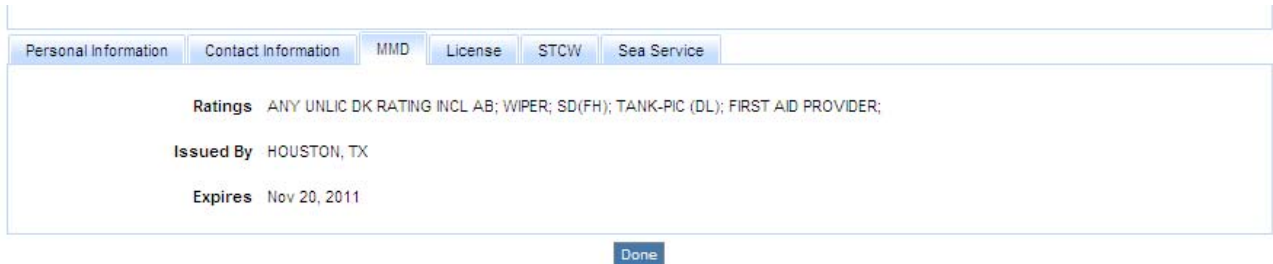

#### **Figure 10 – Mariner MMD Information Page**

- 2. The page displays your MMD information:
	- a. Ratings (separated by commas)
	- b. Issued By (City and State where your MMD was issued)
	- c. Expires (the date your MMD will expire in MM/DD/YYYY format)

#### *4.9 Viewing Your License Information*

You can view your license information if you do not have an MMC document:

1. Select the **License Information** tab from the top of the page.

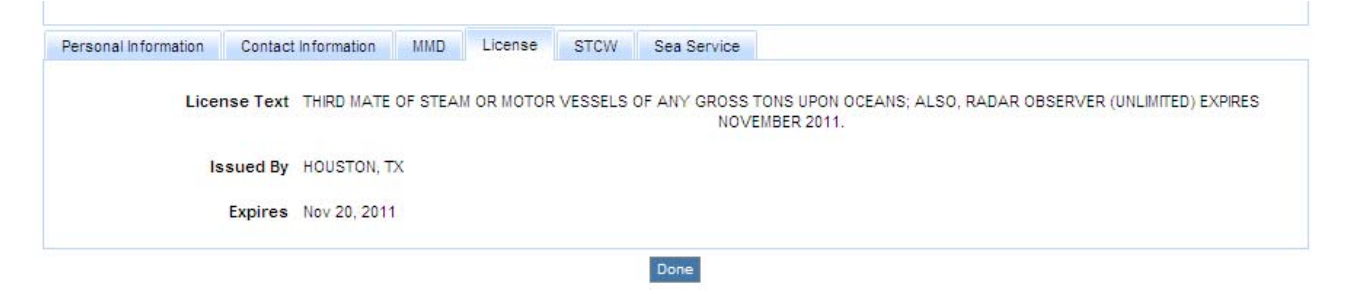

**Figure 11 – Mariner License Information Page** 

2. The page displays your license information:

- a. Ratings (separated by commas)
- b. Issued By (City and State where your license was issued)
- c. Expires (the date your license will expire in MM/DD/YYYY format)

#### *4.10 Viewing Your STCW Information*

You can view your STCW information if you do not have an MMC document:

1. Select the **STCW Information** tab from the top of the page.

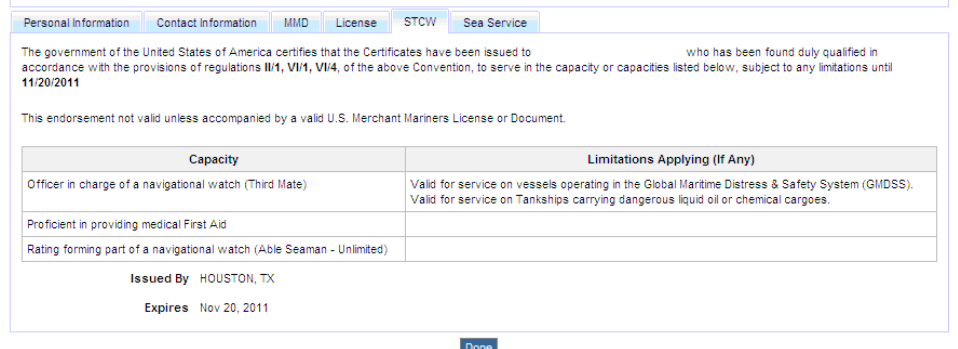

#### **Figure 12 – Mariner STCW Information Page**

- 2. The page displays your STCW information:
	- a. Capacity (list of capacities)
	- b. Limitations, If Any (for each capacity; separated by commas)
	- c. Issued By (City and State where your STCW was issued)
	- d. Expires (the date your STCW will expire in MM/DD/YYYY format)

#### *4.11 Viewing Your Sea Service Information*

To view your sea service information:

1. Select the **Sea Service Information** tab from the top of the page.

| Contact Information<br>Personal Information | International<br>Domestic | Sea Service        |             |                        |
|---------------------------------------------|---------------------------|--------------------|-------------|------------------------|
| Date of Shipment                            | Date of Discharge         | <b>Vessel Name</b> | Rating      | <b>Class of Vessel</b> |
| 02/13/1943                                  | 04/25/1944                | SS VOYAGE          | ABLE SEAMAN | <b>STEAM</b>           |
|                                             |                           | Done               |             |                        |

**Figure 13 – Mariner Sea Service Information Page** 

- 2. The page displays your sea service information:
	- a. Shipment Date (list of shipment dates)
	- b. Discharge Date (for each shipment date)
	- c. Vessel Name (for each shipment date)
	- d. Vessel Class (for the vessel)
	- e. Credentials (for each shipment date; separated by commas)

## **Appendix A1 Acronyms and Terminologies**

This table includes a list of acronyms and terminologies used in this document and their definitions.

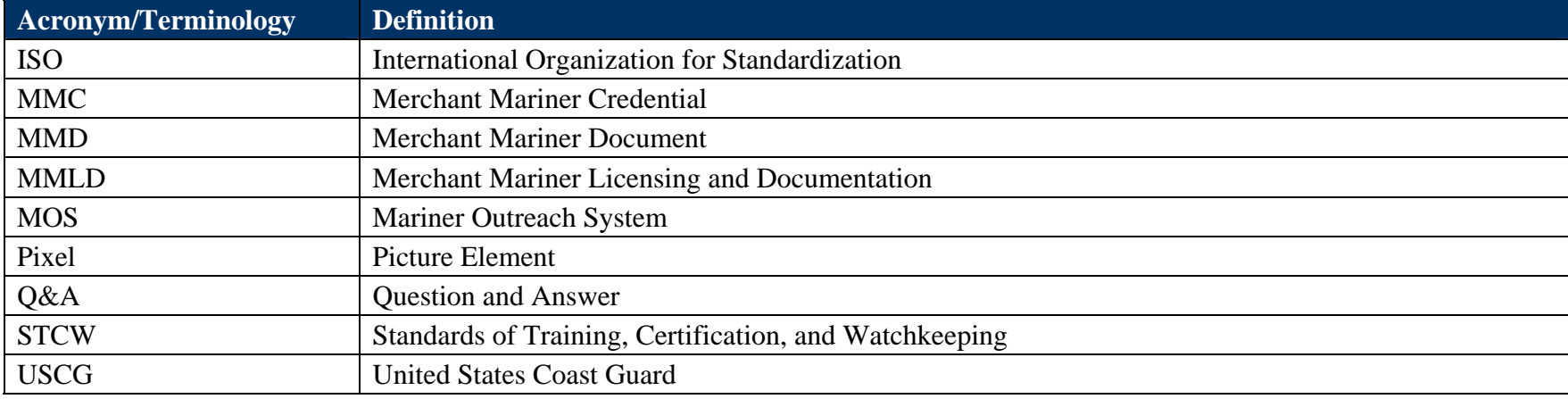

**Table 1 – Acronyms and Terminologies**